Using IRA Financial Reports to verify Purchasing encumbrance balances and detail

To get your running balance of open encumbrances, run GL Budget vs Actual for the current Fiscal Year and Fiscal Period. Add Chart String filters as desired.

You will see <sup>a</sup> grand total Encumbrance amount, which includes both PO and Labor encumbrances:

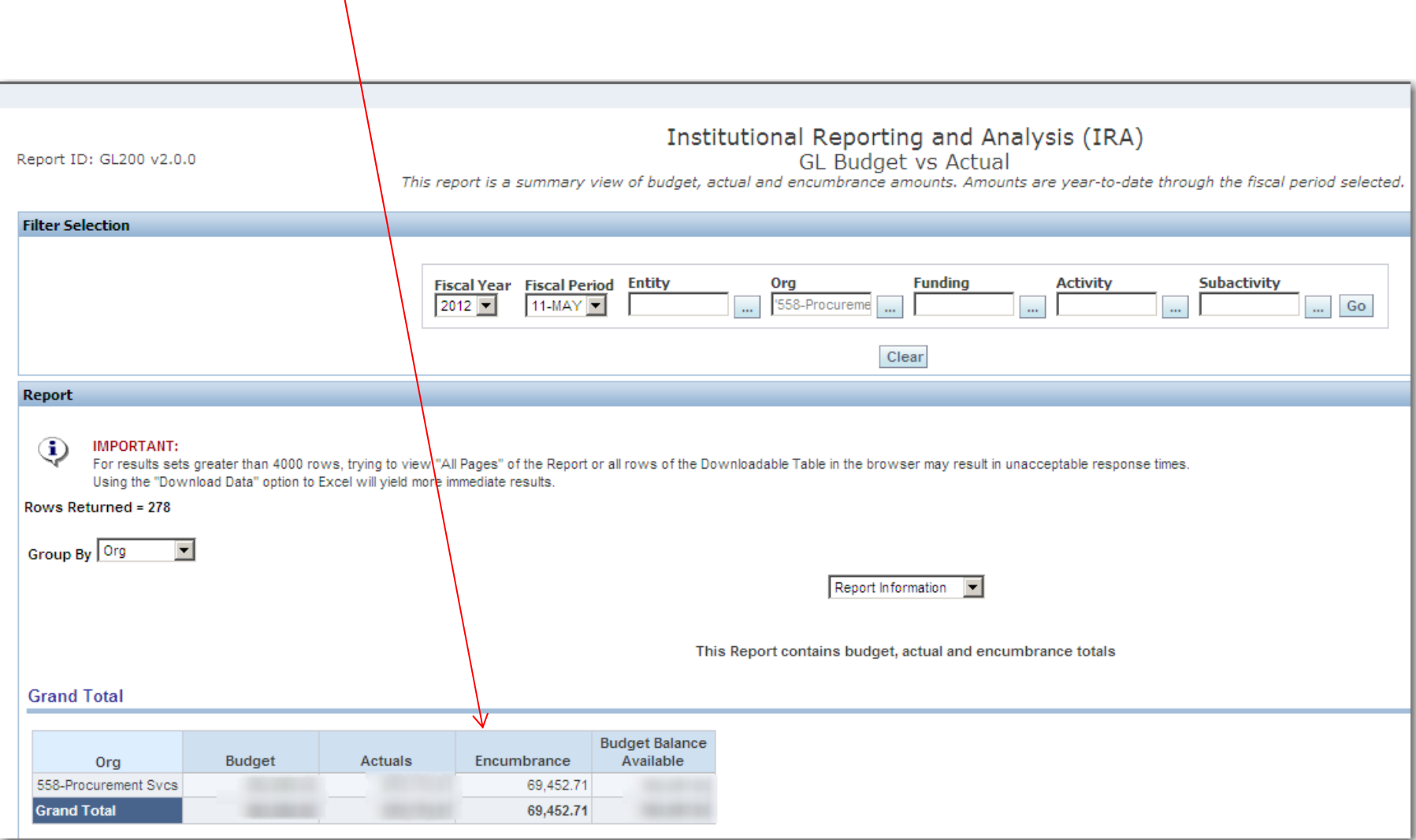

To find out what makes up the running balance, run GL Transactions by Date Range. Use Effective Date between **7/1/07** and the last day of the same month used in the GL Budget vs Actual report (in this example, 11‐MAY, 5/31/12). Use the same chart string filters. Put <sup>a</sup> filter on JE Transaction Type to return "Encumbrance" transactions only. **NOTE: If you are analyzing encumbrances through today, use GL Transactions with NO YEAR OR PERIOD filter. It will be faster than GL Transactions by Date Range.**

You will see the same grand total as in GL Budget to Actual:

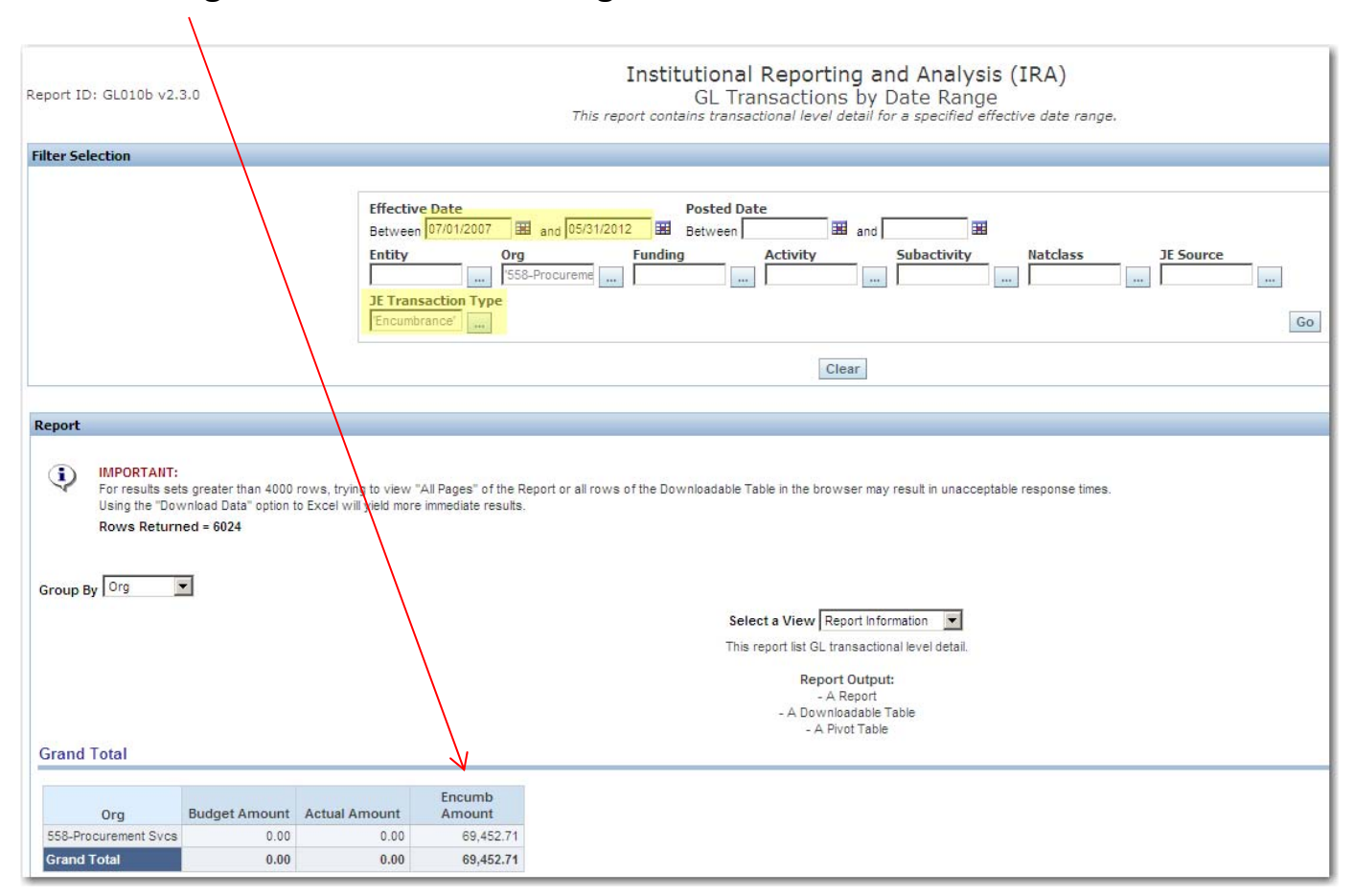

#### Click Download ‐<sup>&</sup>gt; Download Data to download the detail behind the balance.

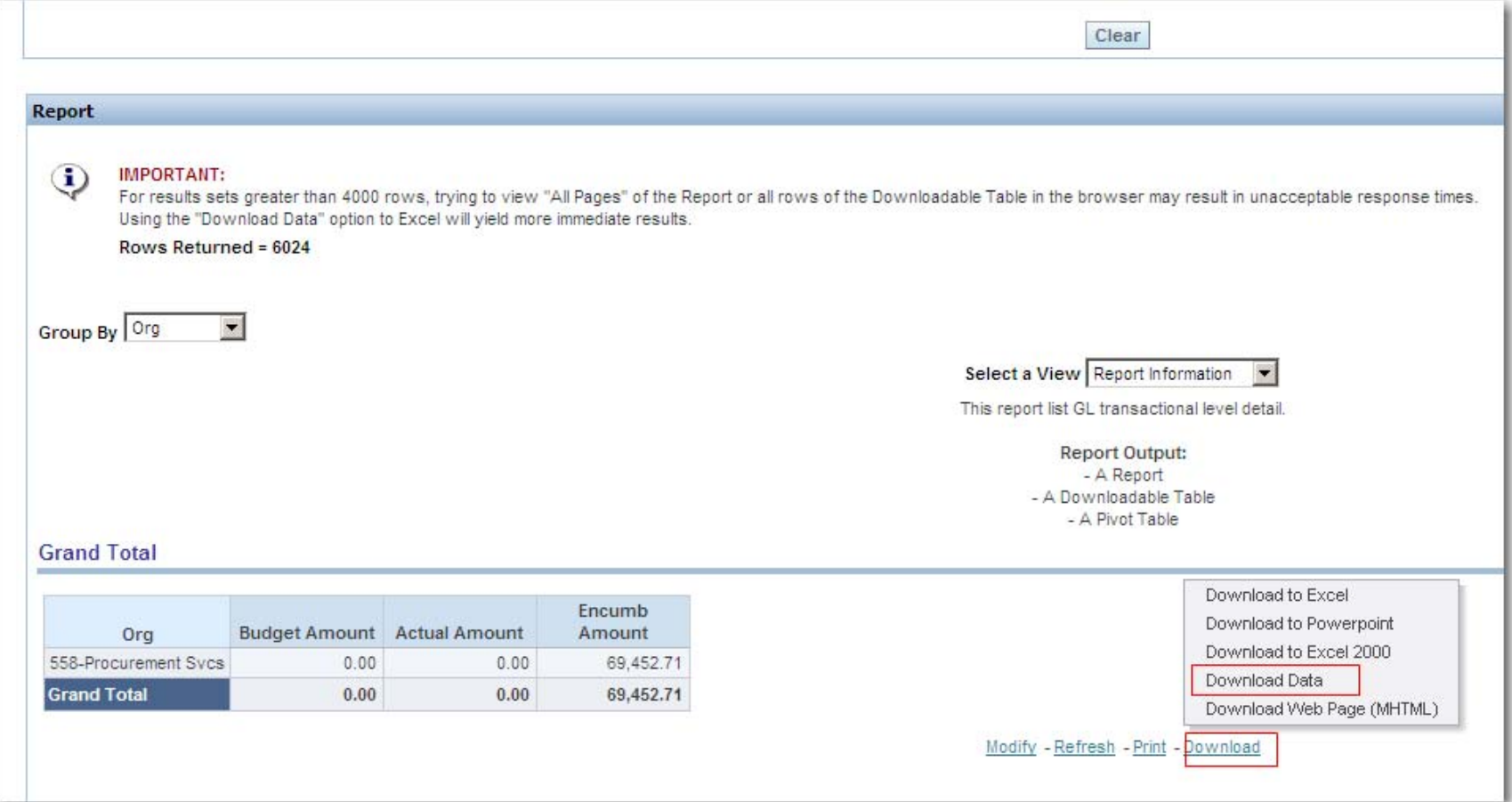

### Open the file

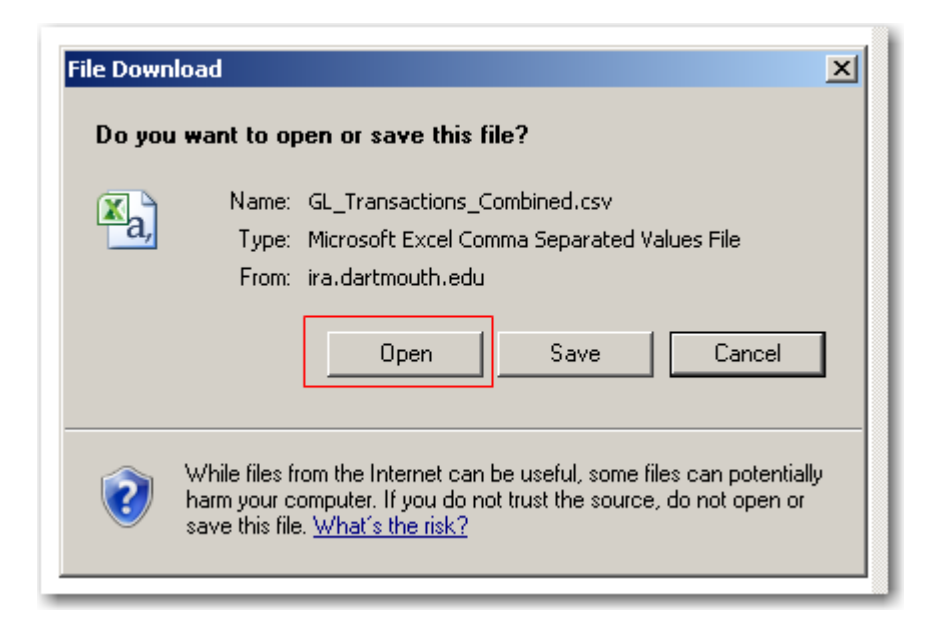

#### And you will have raw data making up the encumbrance balances:

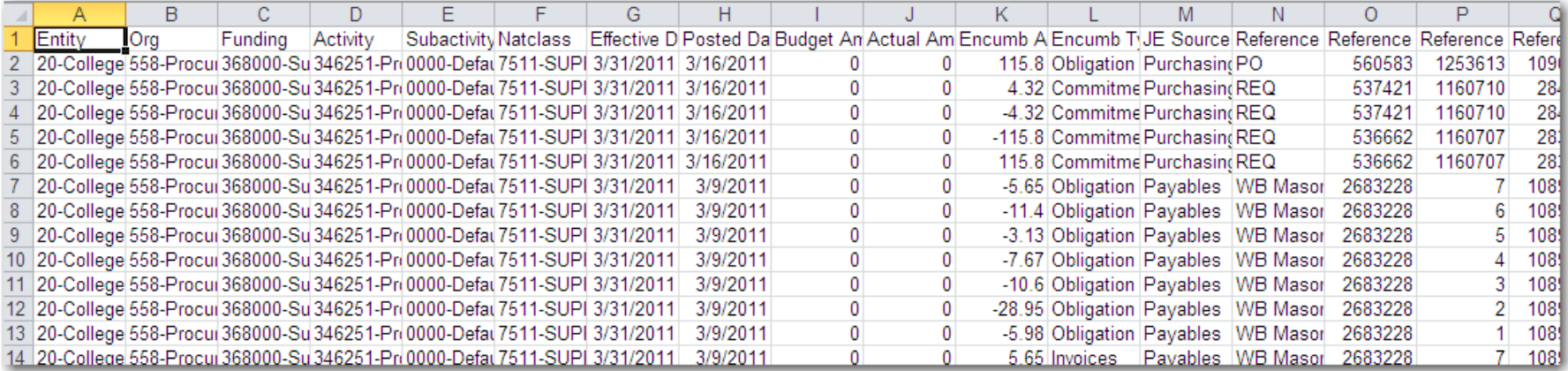

# Adding <sup>a</sup> sum to the file proves that all detail has been captured.

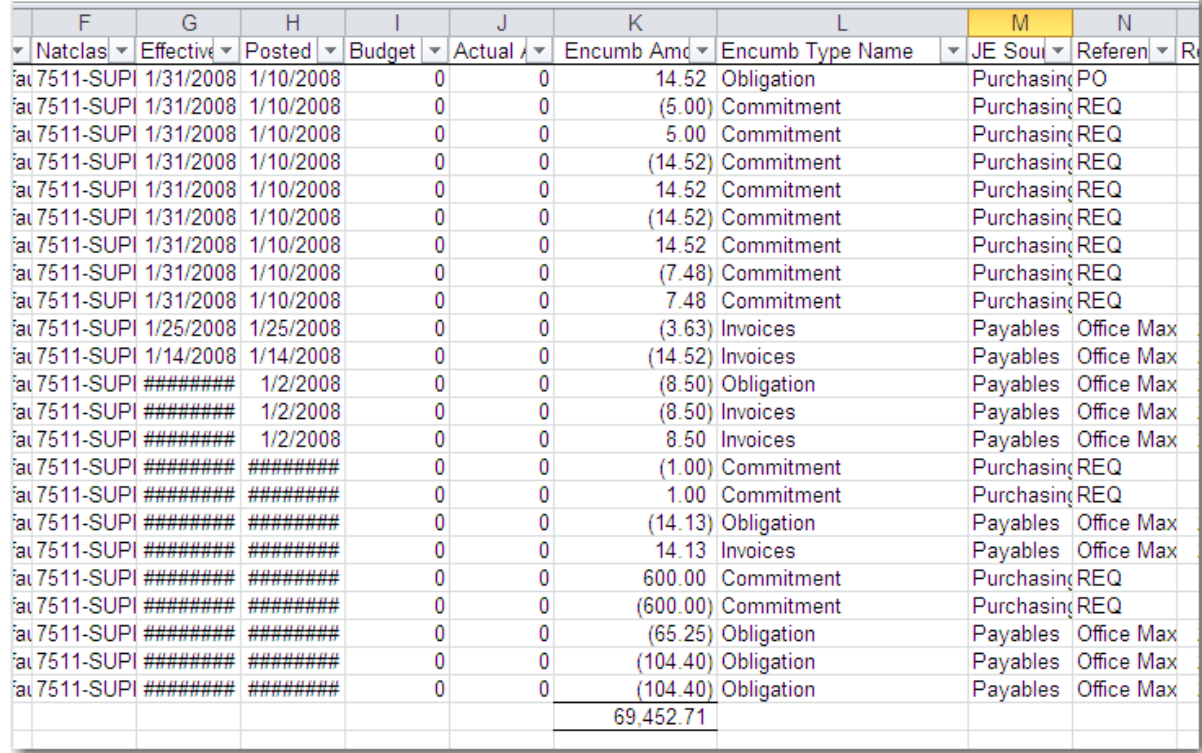

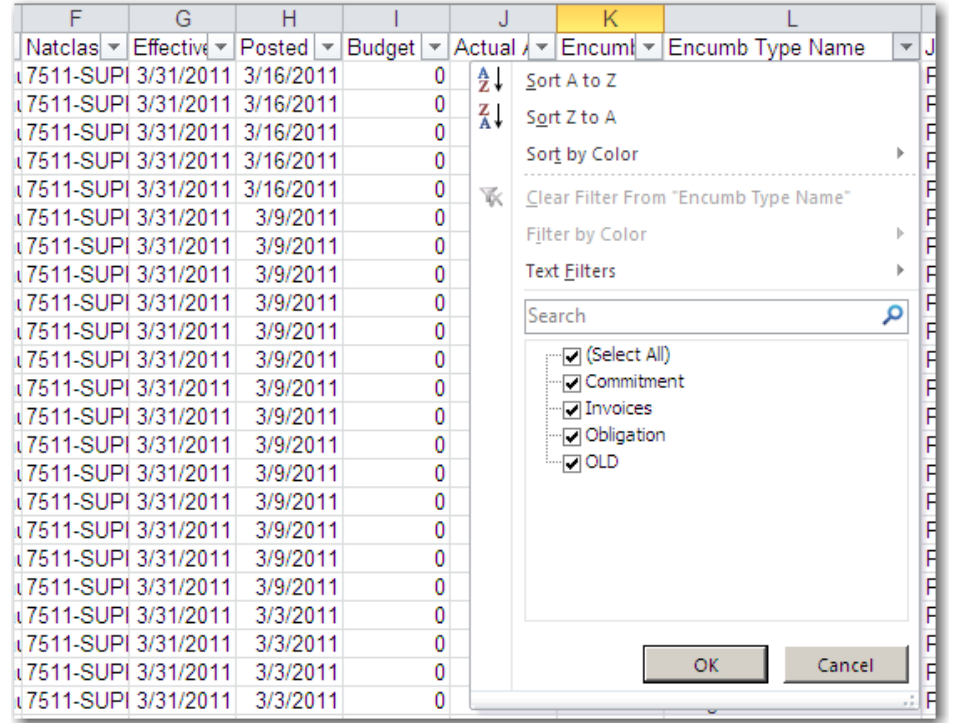

Encumbrances come in four types:

- $\bullet$  OLD: Labor (compensation) encumbrances which are projected out to the end of the year. These can be disregarded for purposes of looking at open Purchasing/PO encumbrances.
- •Commitment: These are created when <sup>a</sup> requistion is created, and relieved when the req becomes <sup>a</sup> PO
- •Obligation: These are created when <sup>a</sup> PO is created, and relieved when the PO is matched for payment
- $\bullet$  Invoices: These are created when the PO is matched and relieved when invoice is validated and Actual expenses hit [for non-PO orders, they are created when the invoice is entered, and relieved when the invoice is validated *and Actual expenses hit]*

Because <sup>a</sup> req or PO may be created in one fiscal year and relieved in another, encumbrances can't always be looked at in isolation in <sup>a</sup> given year. That is why these reports are run from the beginning of the Oracle GL 7/1/07.

To use the raw data to see what the Purchasing encumbrance balance is made up of, first remove OLD encumbrances, leaving Commitment, Obligation and Invoices:

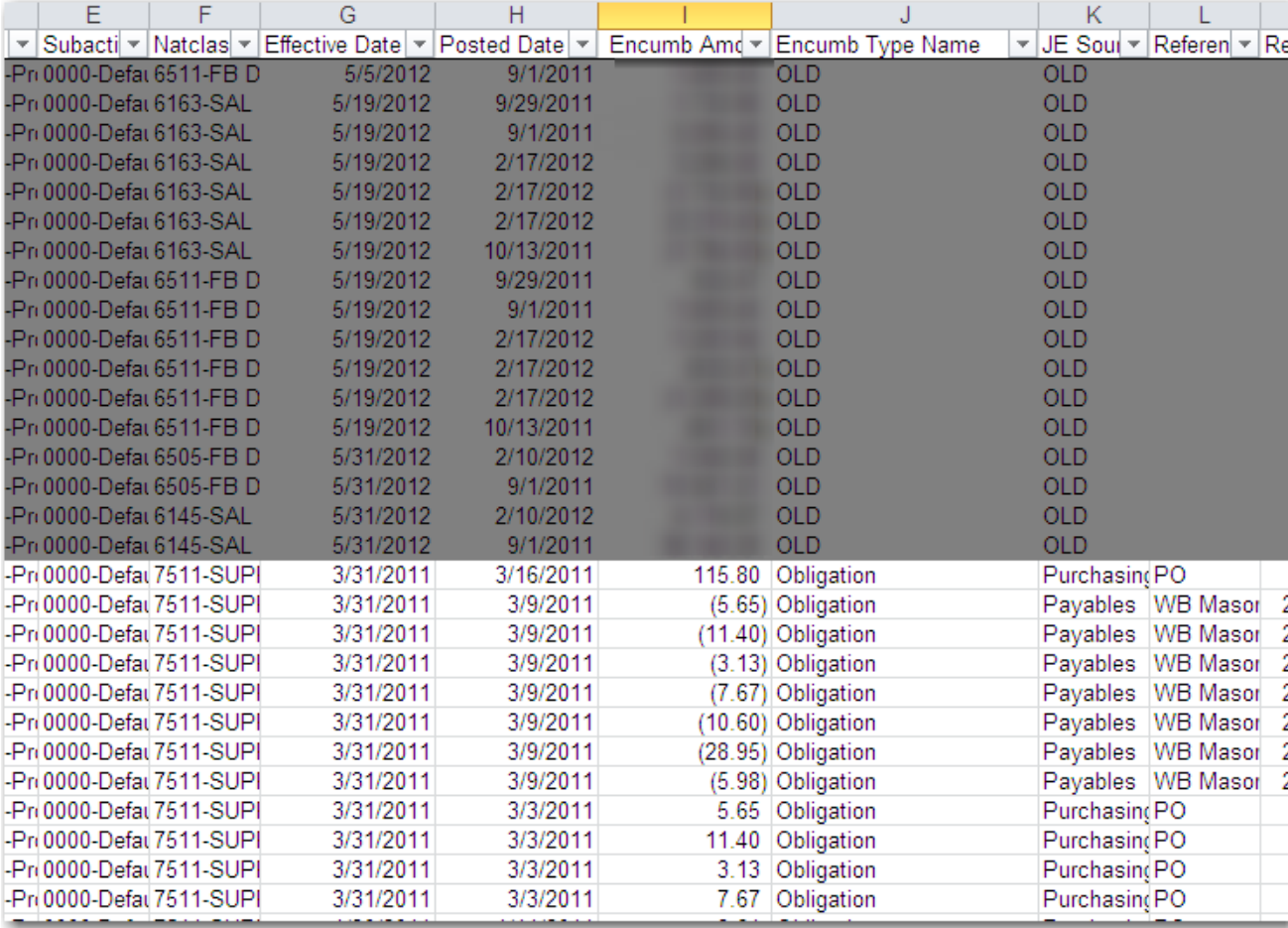

## Sort Commitment Encumbrances by Reference 4, requisition number to see which ones have not fully relieved. Most should be <sup>a</sup> clean debit and credit:

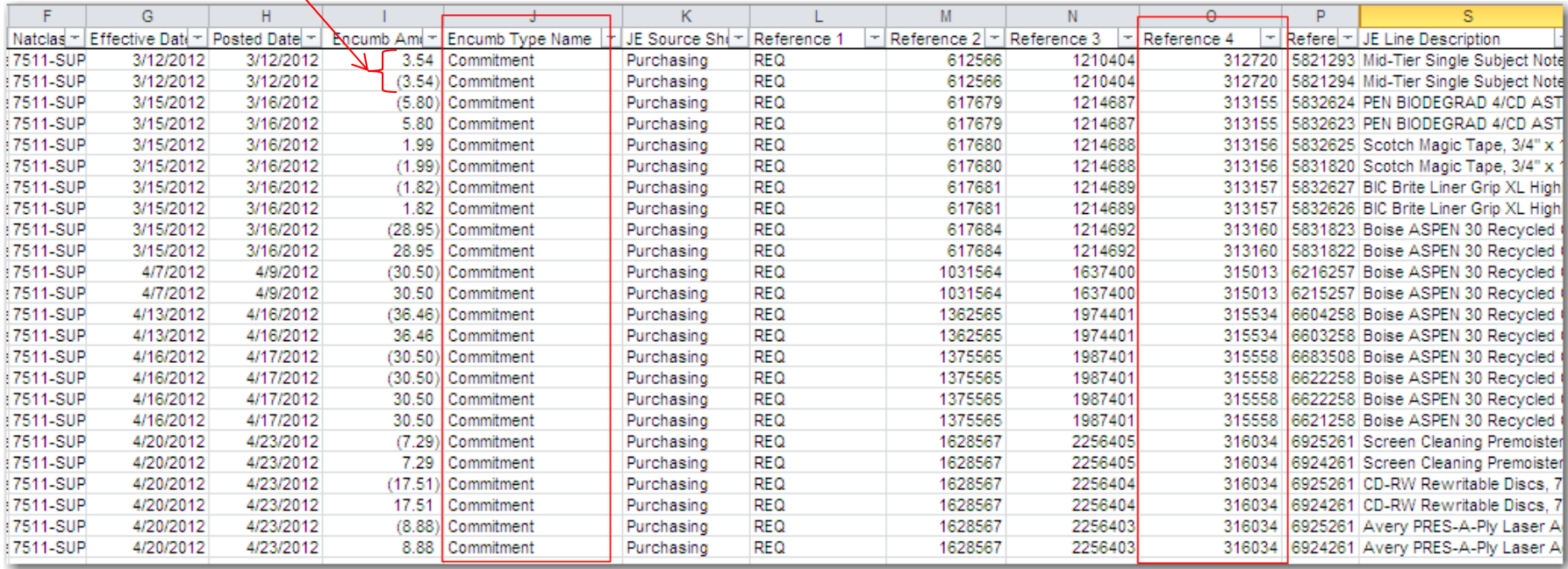

Whatever amounts do not net to zero represent part of the encumbrance balance.

Sort <u>Obligation</u> Encumbrances by Reference 4, PO number, to see which ones have not fully relieved. Most should be <sup>a</sup> clean debit and credit, but some will have a debit only, especially if they are new orders:

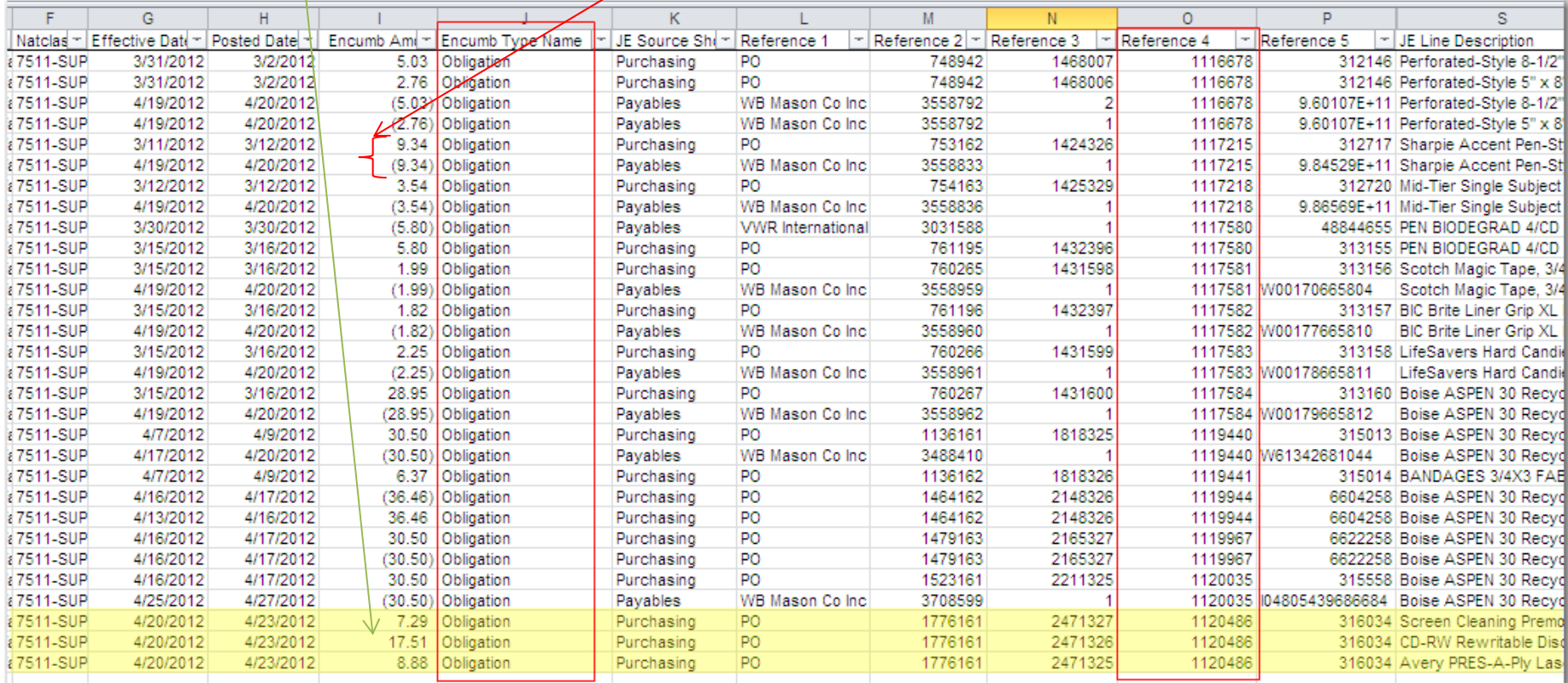

Whatever amounts do not net to zero represent part of the encumbrance balance.

Invoices encumbrances almost always net to zero because they are created and relieved within the same set up steps performed by A/P. Verify that they net to zero.

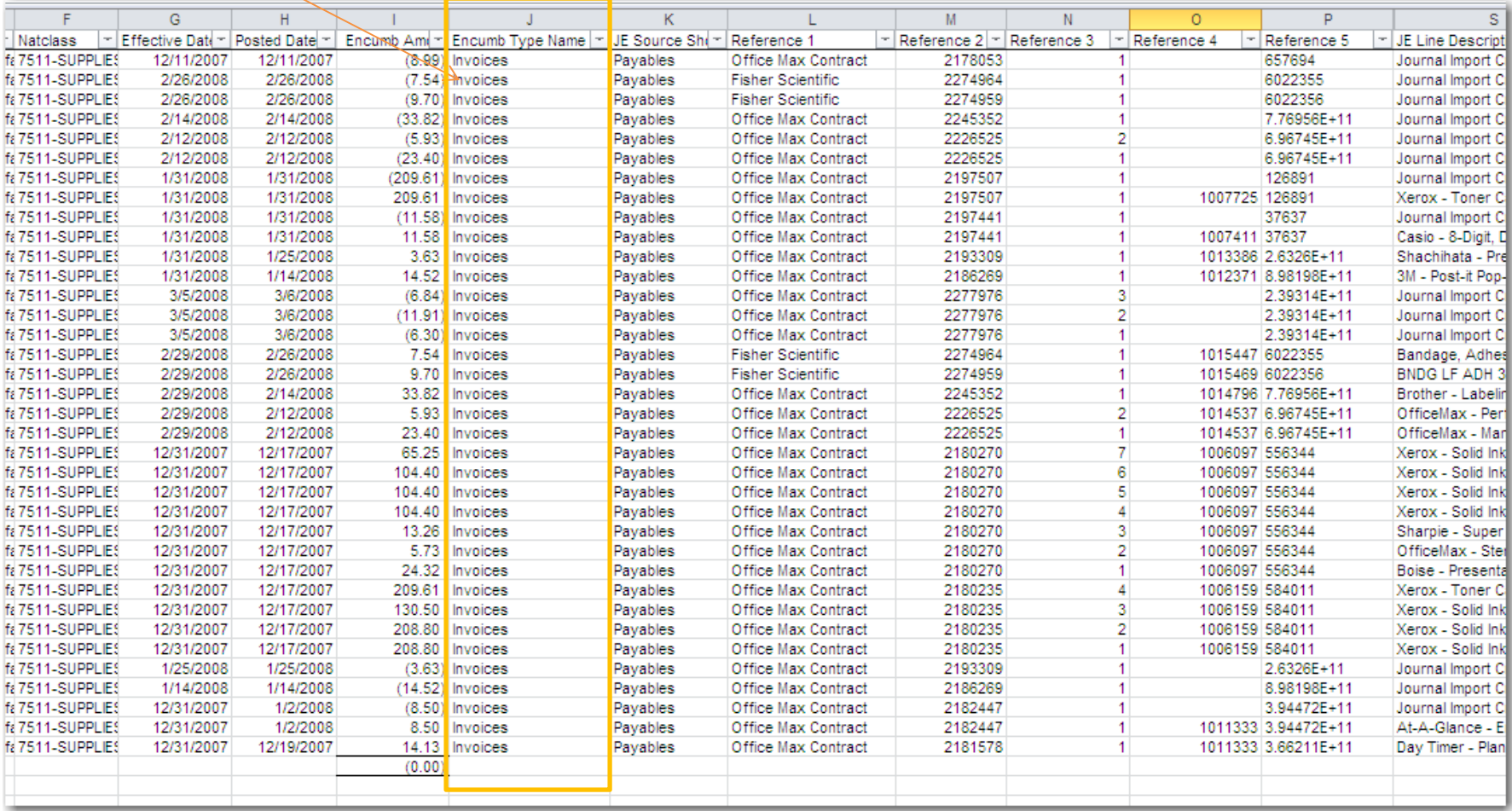

Once you identify requisitions or POs where the encumbrance is not completely relieved, and

• you know you have been fully invoiced for the goods and services it was ordering

• you know you will no longer need this PO for future orders

Confirm that the amount received in eProcurement matches the amount invoiced:

How-to:

- 1. Log into eProcurement
- 2. Select 'Requisitions' from the menu at the top of the page and then select 'Search':

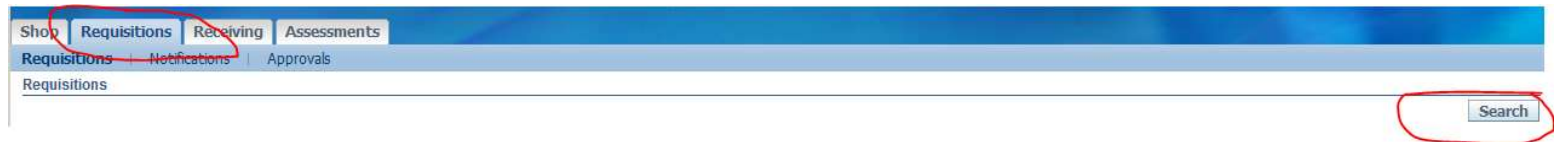

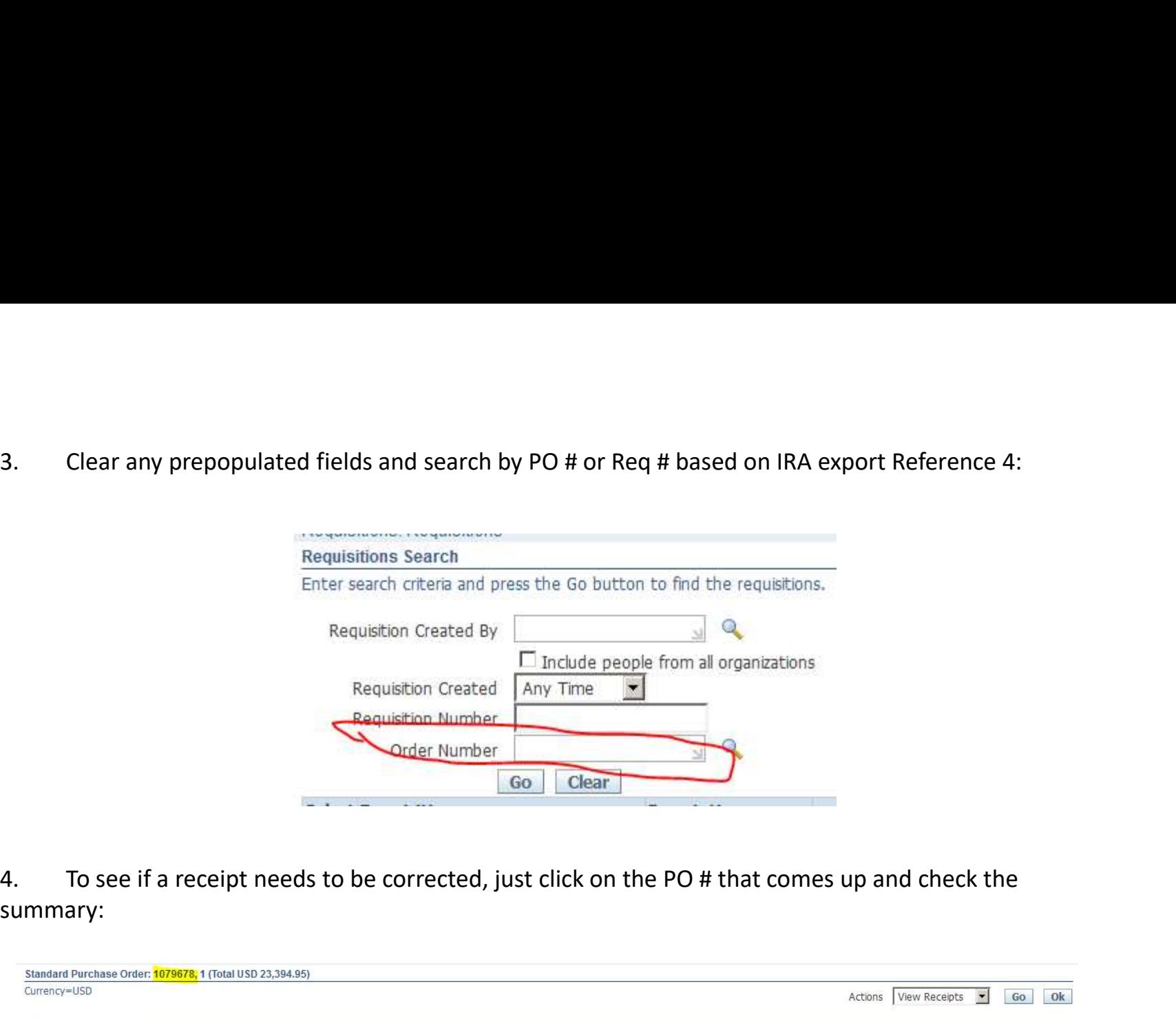

summary:

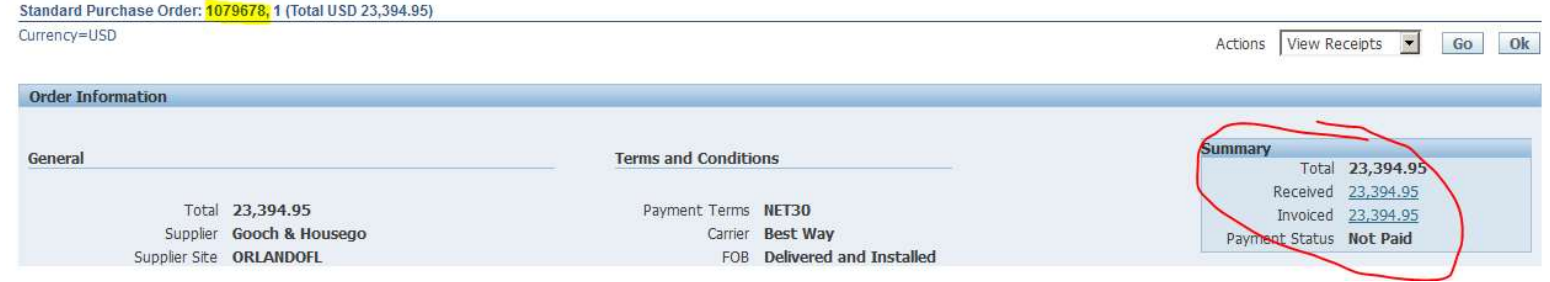

5. If the amount invoiced matches the amount received, then the receipts do not need to be adjusted. If, however, the amount received is greater than the amount invoiced you will need to correct the receipt to match.<br>a. Go adjusted. If, however, the amount received is greater than the amount invoiced you will need to correct the receipt to match. 5. If the amount invoiced matches the amount received, the<br>adjusted. If, however, the amount received is greater than the are<br>correct the receipt to match.<br>a. Go back to the requisition<br>b. Click on 'Details' (tiny blue box 5. If the amount invoiced matches the amount received, the<br>adjusted. If, however, the amount received is greater than the are<br>correct the receipt to match.<br>a. Go back to the requisition<br>b. Click on 'Details' (tiny blue box 5. If the amount invoiced matches the amount received, the<br>adjusted. If, however, the amount received is greater than the are<br>correct the receipt to match.<br>a. Go back to the requisition<br>b. Click on 'Details' (tiny blue box 5. If the amount invoiced matches the amount received, the<br>adjusted. If, however, the amount received is greater than the ar<br>correct the receipt to match.<br>a. Go back to the requisition<br>b. Click on 'Details' (tiny blue box) 5. If the amount invoiced matches the amount received, the<br>adjusted. If, however, the amount received is greater than the ar<br>correct the receipt to match.<br>a. Go back to the requisition<br>b. Click on 'Details' (tiny blue box) 5. If the amount invoiced matches the amount received, then the receip<br>adjusted. If, however, the amount received is greater than the amount invo<br>correct the receipt to match.<br>a. Go back to the requisition<br>b. Click on 'Det 5. If the amount invoiced matches the amount received, then the receipts do not need to be<br>adjusted. If, however, the amount received is greater than the amount invoiced you will need to<br>correct the receipt to match.<br>a. Go

- 
- 
- 
- 
- 
- 

to close the PO.

Contact Procurement.Services@dartmouth.edu to have the PO Closed so that remaining encumbrances will be liquidated.